#### Классная работа

# **Создание анимации в Blender**

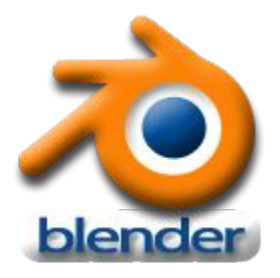

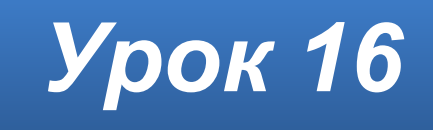

#### **Домашнее задание**

Учебник **§28**.

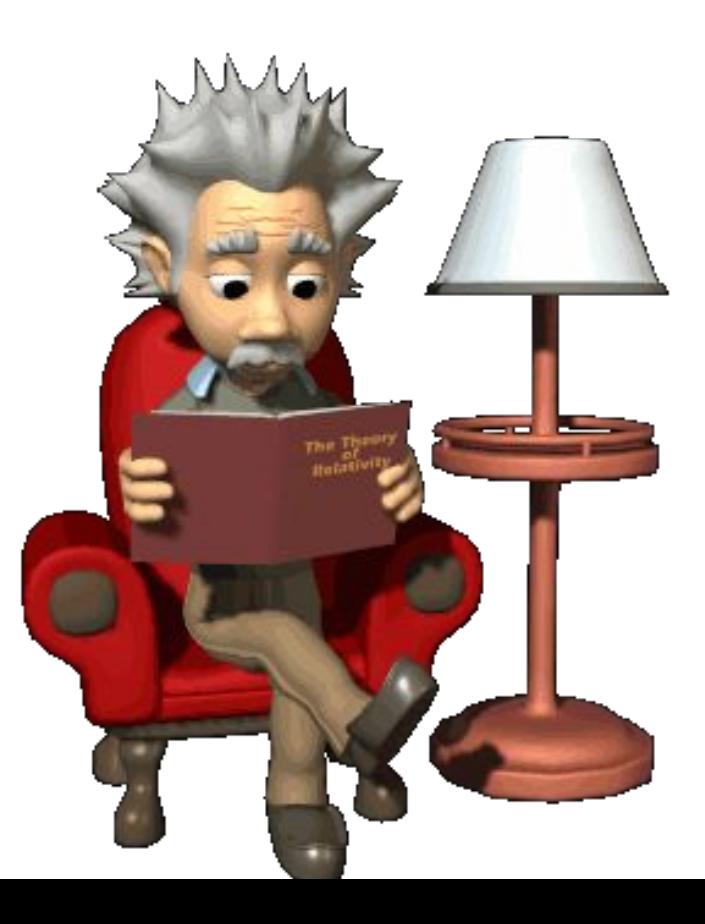

### **Задание для выполнения**

Создайте в **Blender** файл и сохраните его в личной папке с именем **Неваляшка**. Создайте анимацию. Настройте освещение и камеру.

Сохраните анимацию в формате AVI. (сдать 2 файла)

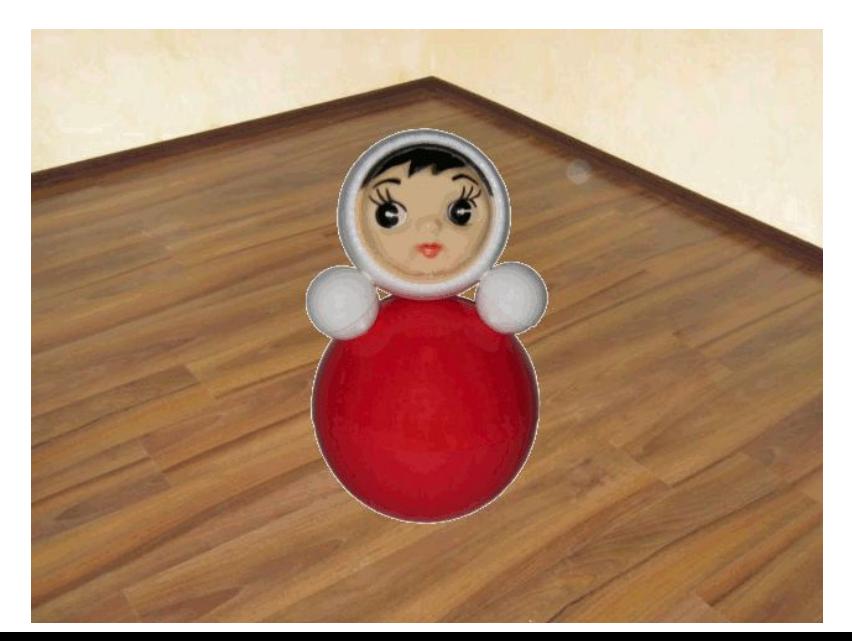

### **Настройка камеры и света**

Установите камеру чтобы вы все видели через неё. И дублируйте источники света , разместите по периметру чтобы лучше освещалось **Shift+D**

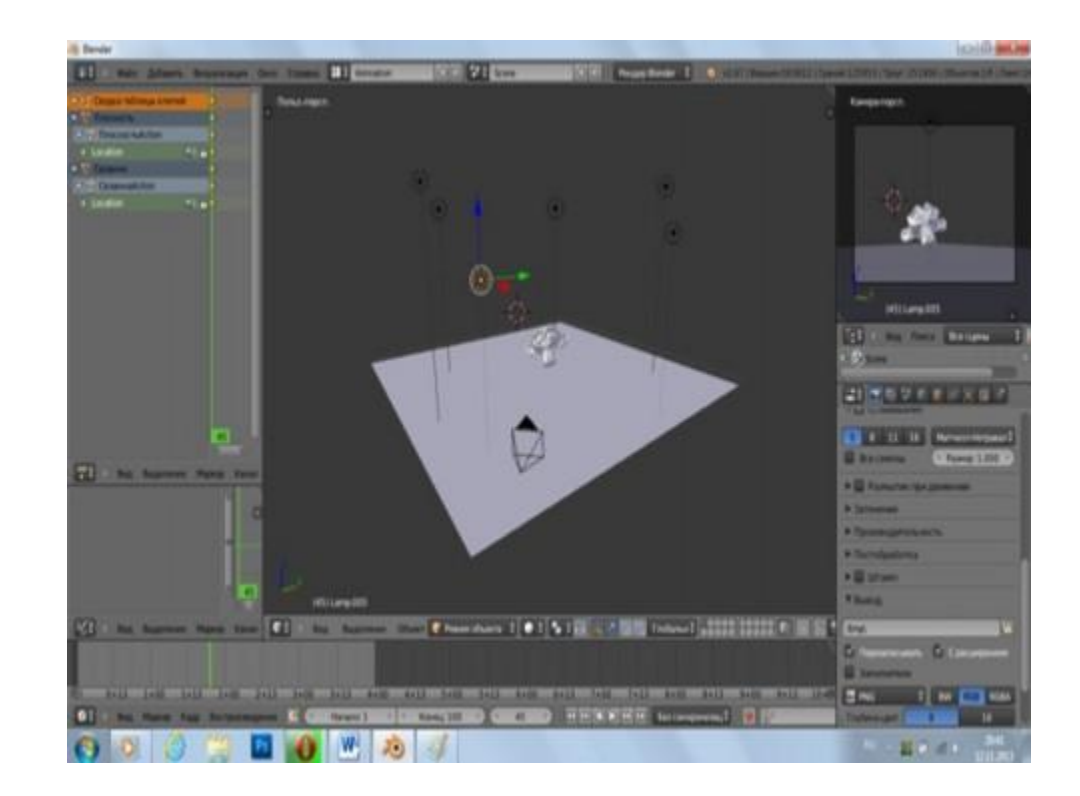

# **Настройка рендера**

Чтобы файл сохранить в формате **.AVI** перейдите в настройки рендера. Выберите куда будет сохранятся файл (**Рабочий стол**) и формат его. Для легкой анимации лучше выбрать **AVI JPEG**

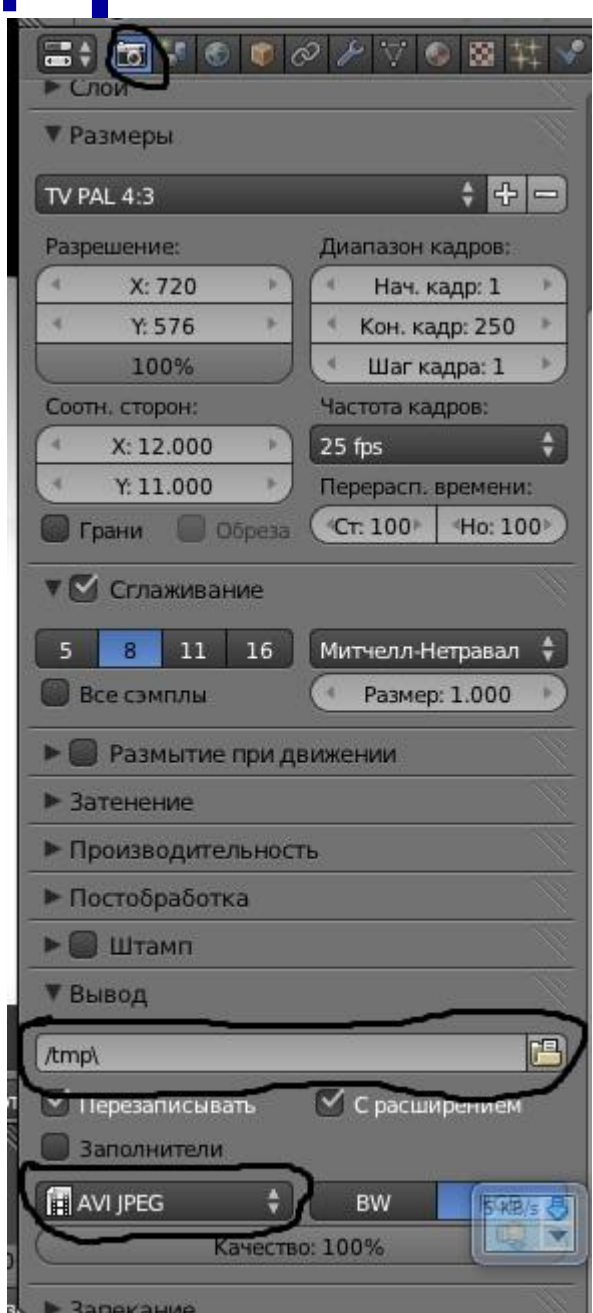

## **Рендер**

Выбираем **Визуализировать анимацию**. Жмем. Ждем когда закончится анимация.

Блендер сохраняет анимацию в указанной папке в данном случае на рабочем столе. Находим наш ролик. Оцениваем.

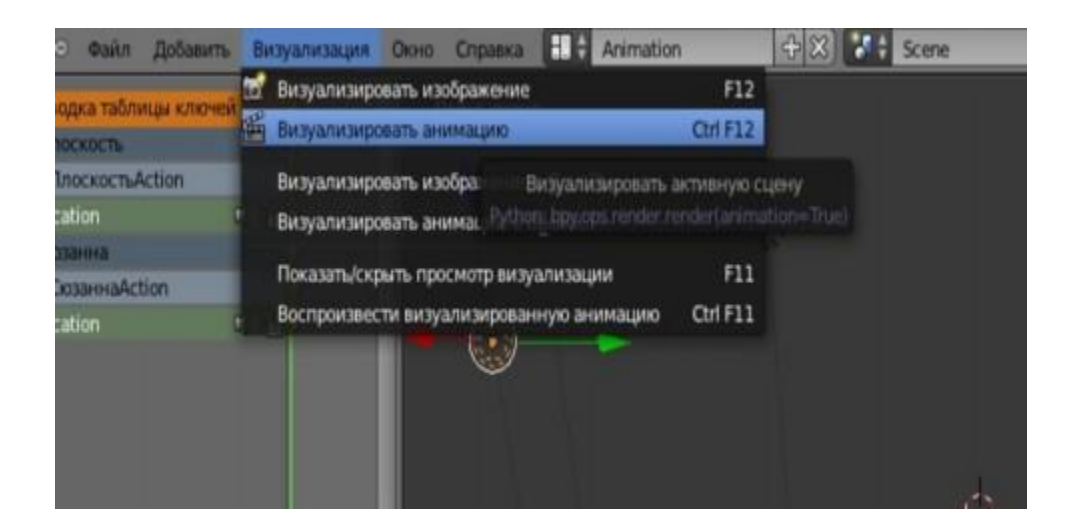

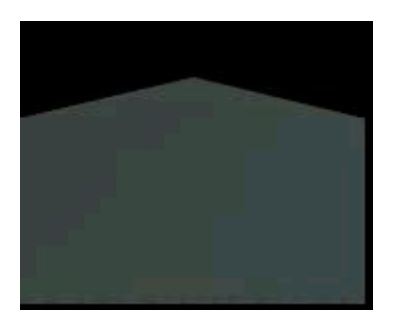

## **Работаем за компьютером**

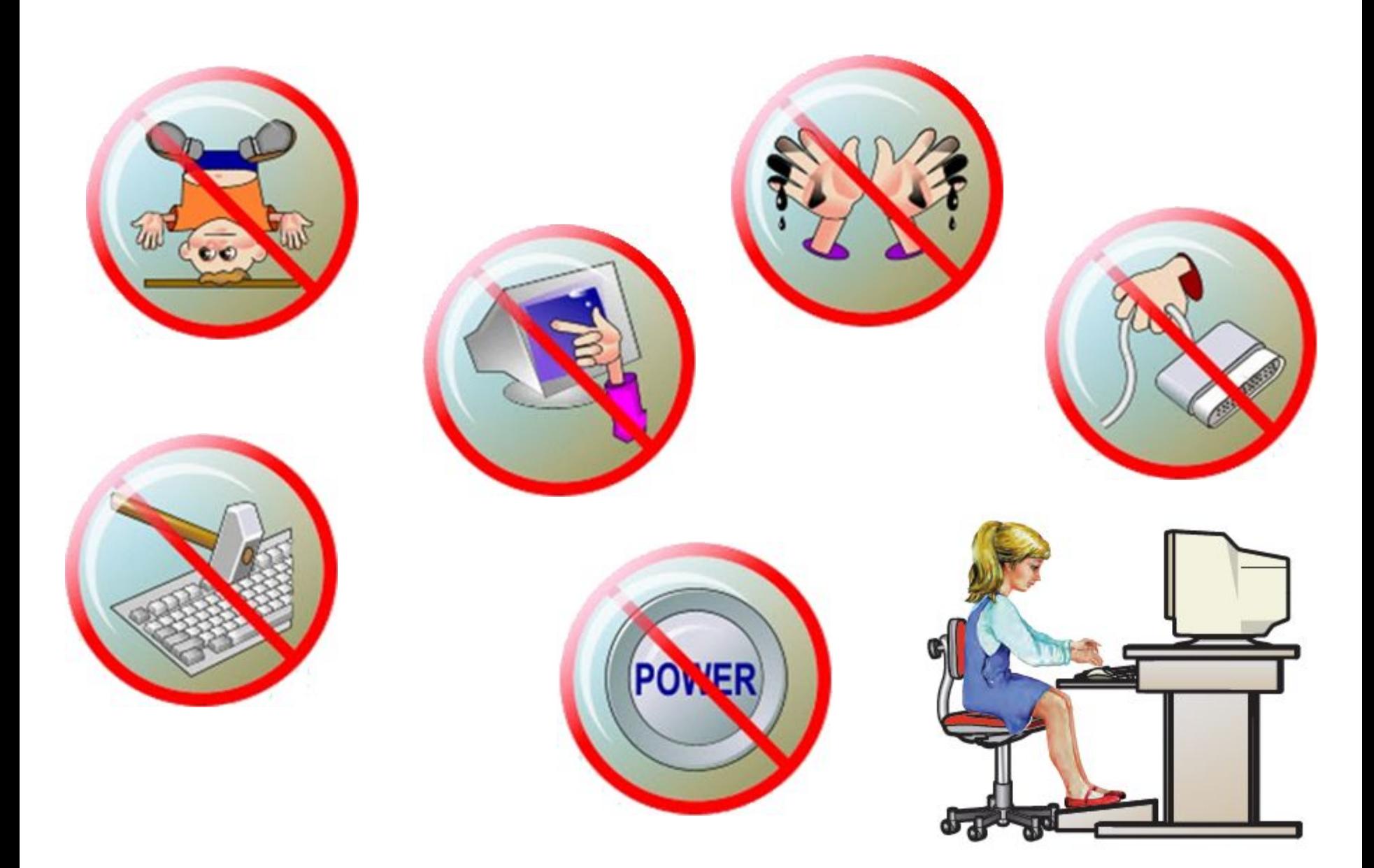